## TO:EPSON 愛用者

FROM:EPSON 客服中心

主題敘述: Epson AcuLaser CX17NF\_MX14NF 系列印表機, 如何自定紙張大小

## 在列印喜好設定中有自定義紙張大小,但找不到相關設定選項,該如何設定:

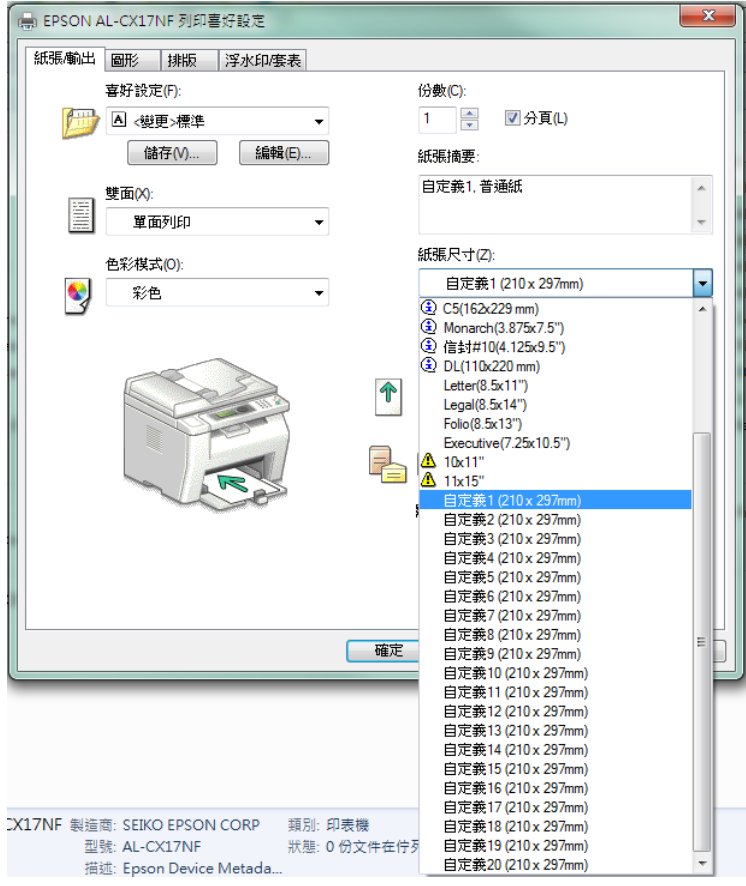

步驟 1、裝置和印表機中,選擇印表機型號後按右鍵點選「印表機內容」。

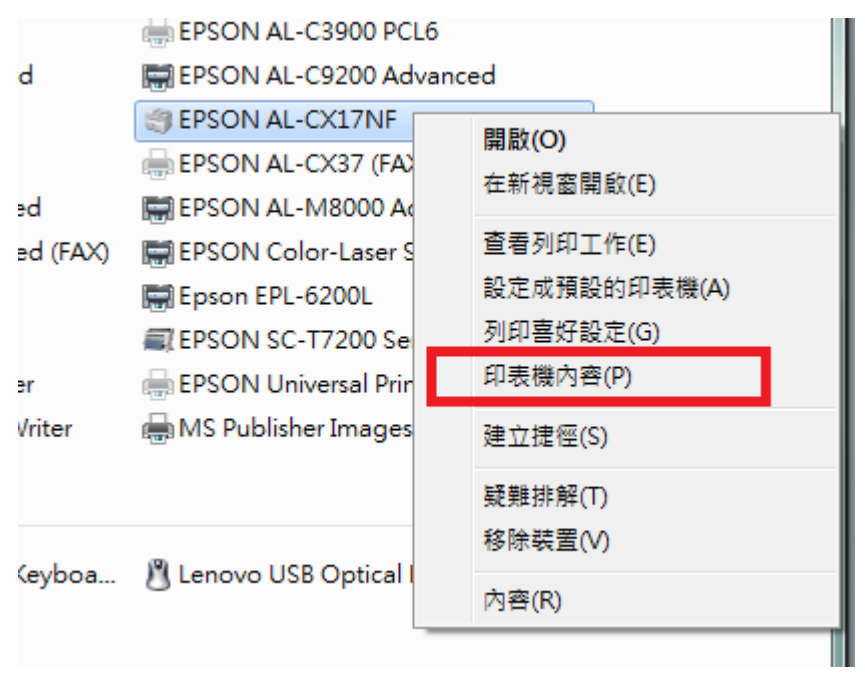

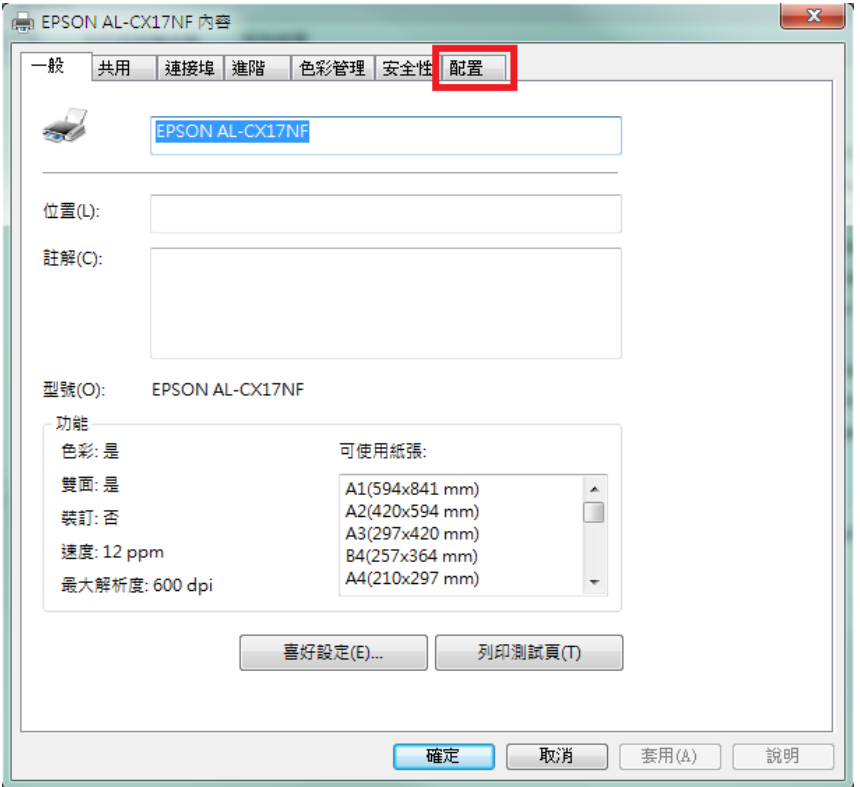

步驟 2、進入印表機內容後點選「配置」標籤。

步驟 3、點選「配置」標籤下方的「自定義紙張尺寸」。

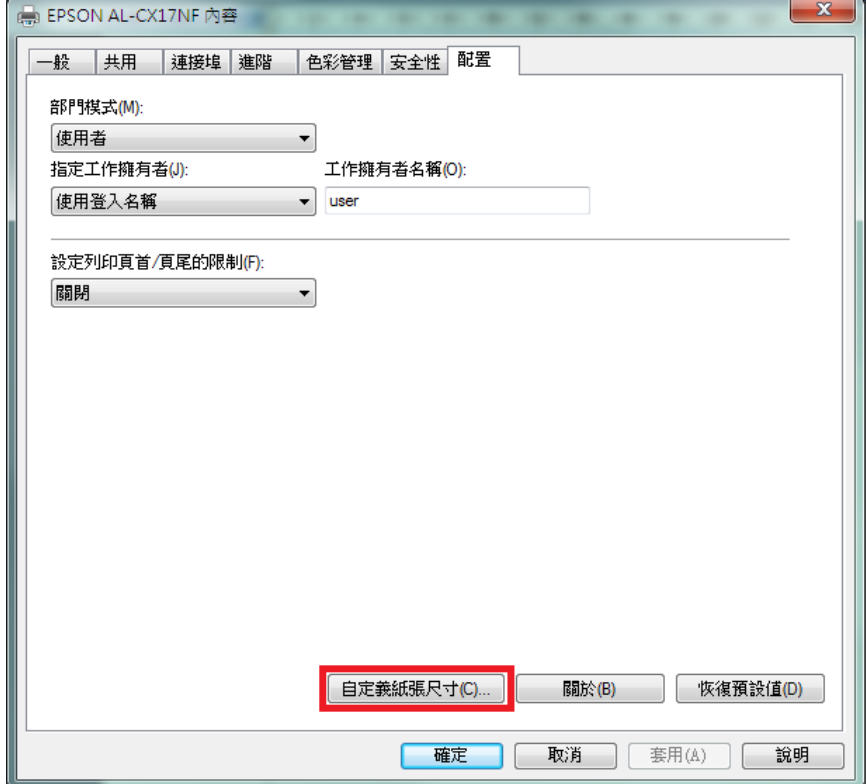

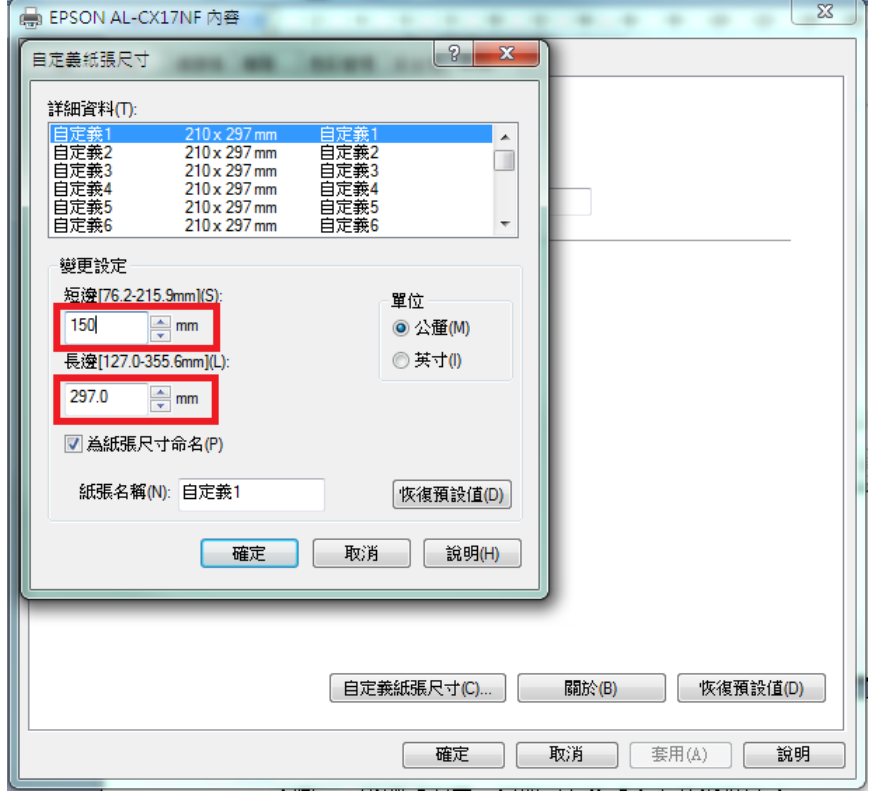

## 步驟 4、修改「短邊」及「長邊」尺寸,切記短邊不可大於長邊。

步驟 5、輸入紙張名稱,然後按「確定」按鍵。

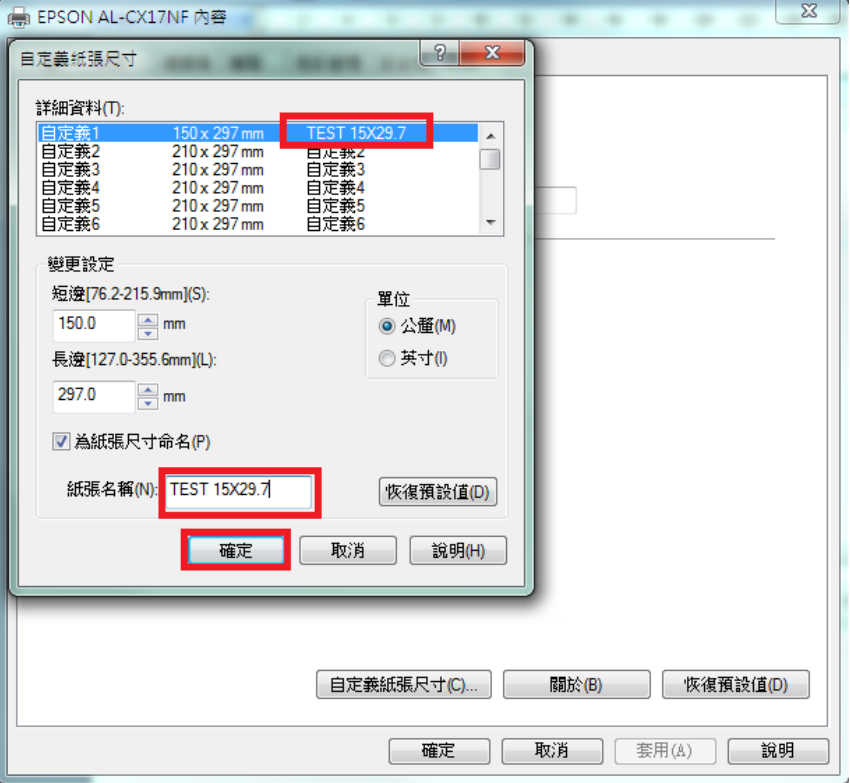

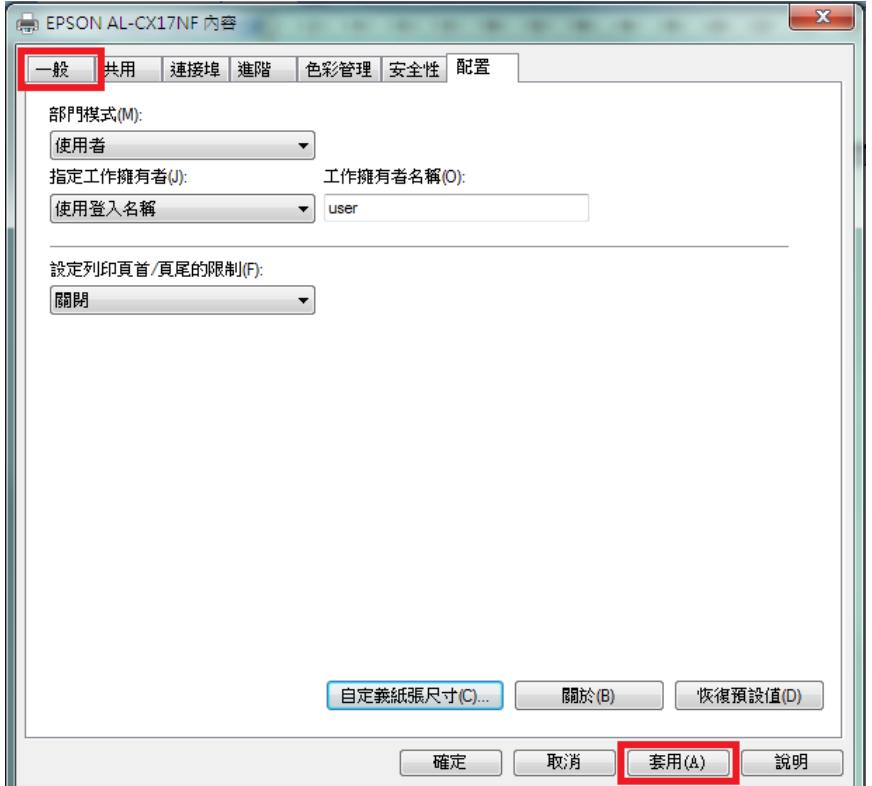

步驟 6、之後按「套用」,然後按「一般」標籤。

步驟 7、之後點選下方的,「列印喜好設定」按鍵。

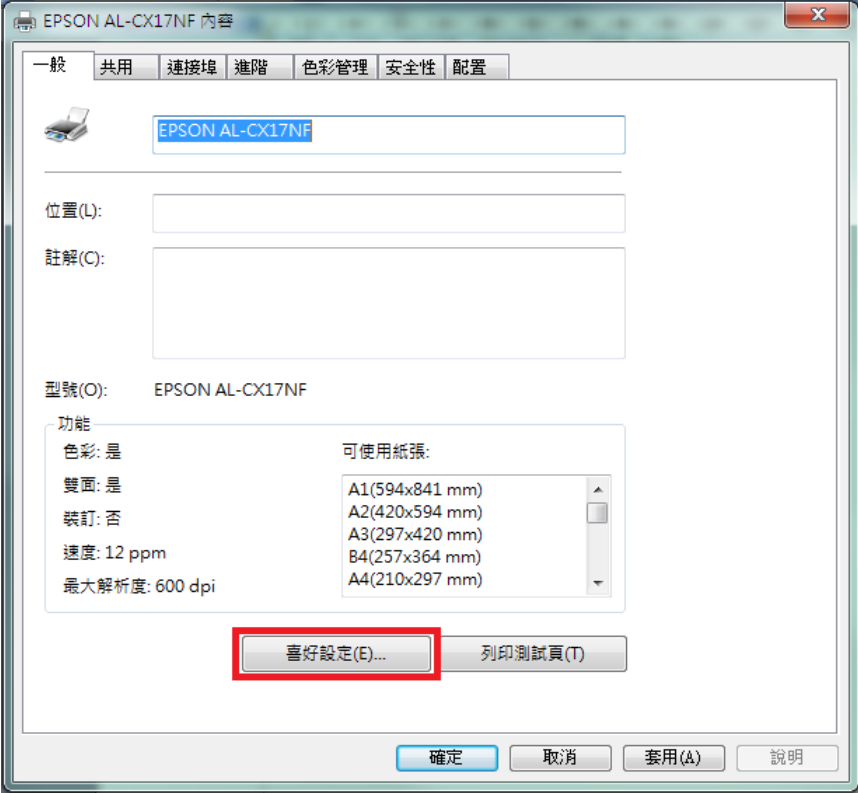

步驟 8、進入「列印喜好設定」右邊的「紙張尺寸」選單,剛建立的自定義紙張 名稱已在選單中。

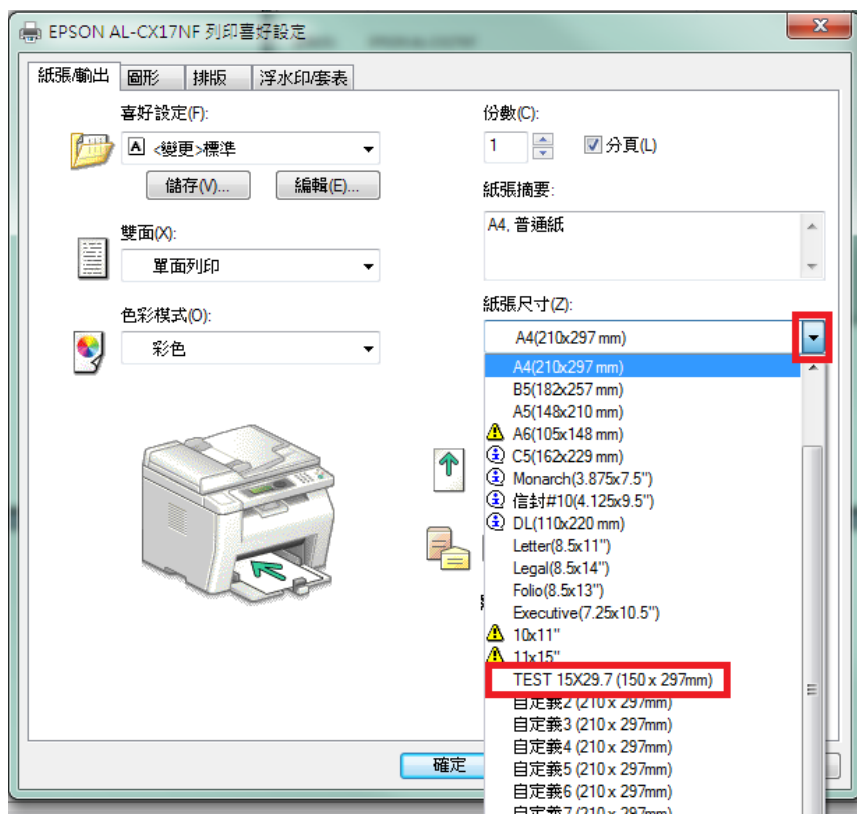